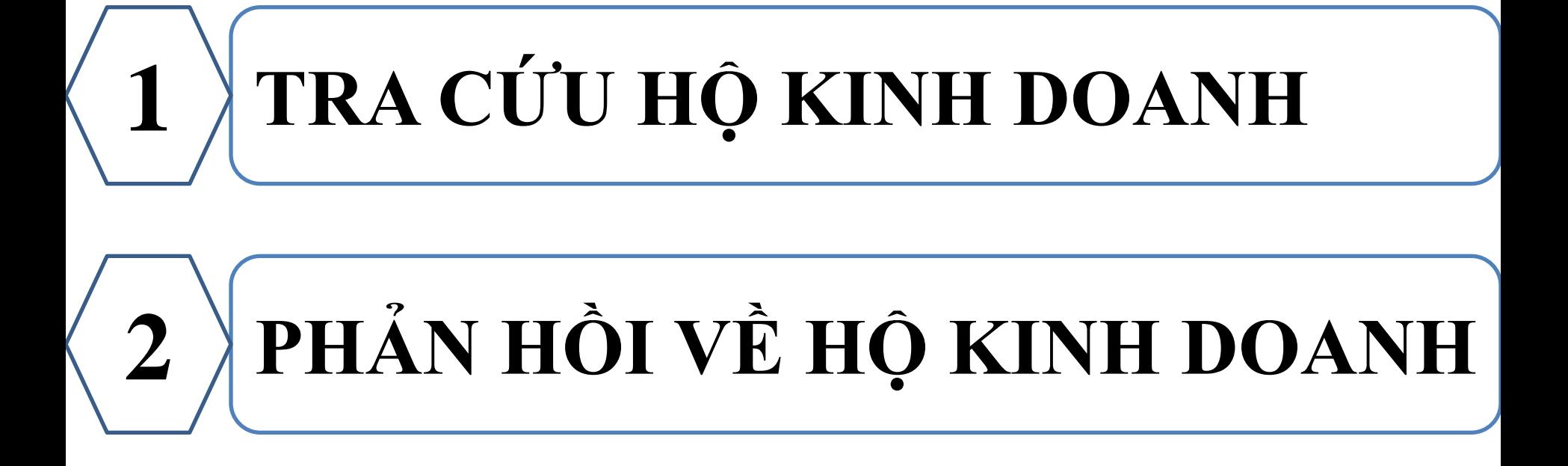

#### **1. TRA CỨU HỘ KINH DOANH**

#### **Bước 1**: NNT tải app eTax Mobile trên App Store hoặc CH Play.

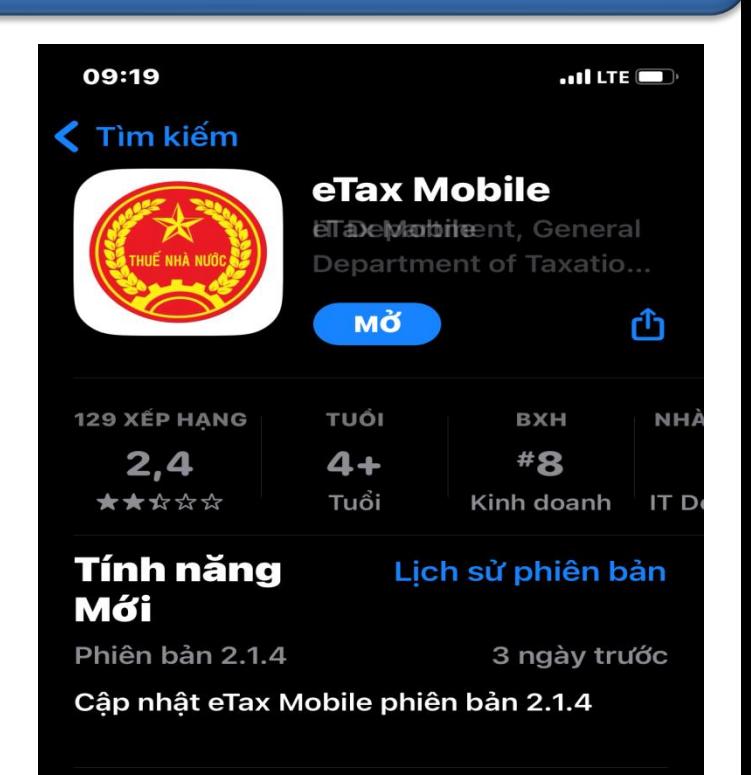

#### **Xem trước**

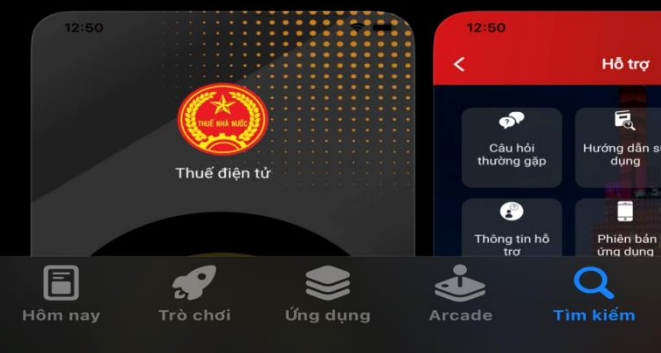

#### **1. TRA CỨU HỘ KINH DOANH**

#### **Bước 1**:

**Sau khi cài đặt xong, Mở ứng dụng,** NSD chọn phân hệ **Tiện ích -> Tra cứu hộ kinh doanh** (hỗ trợ cả đăng nhập và không đăng nhập)

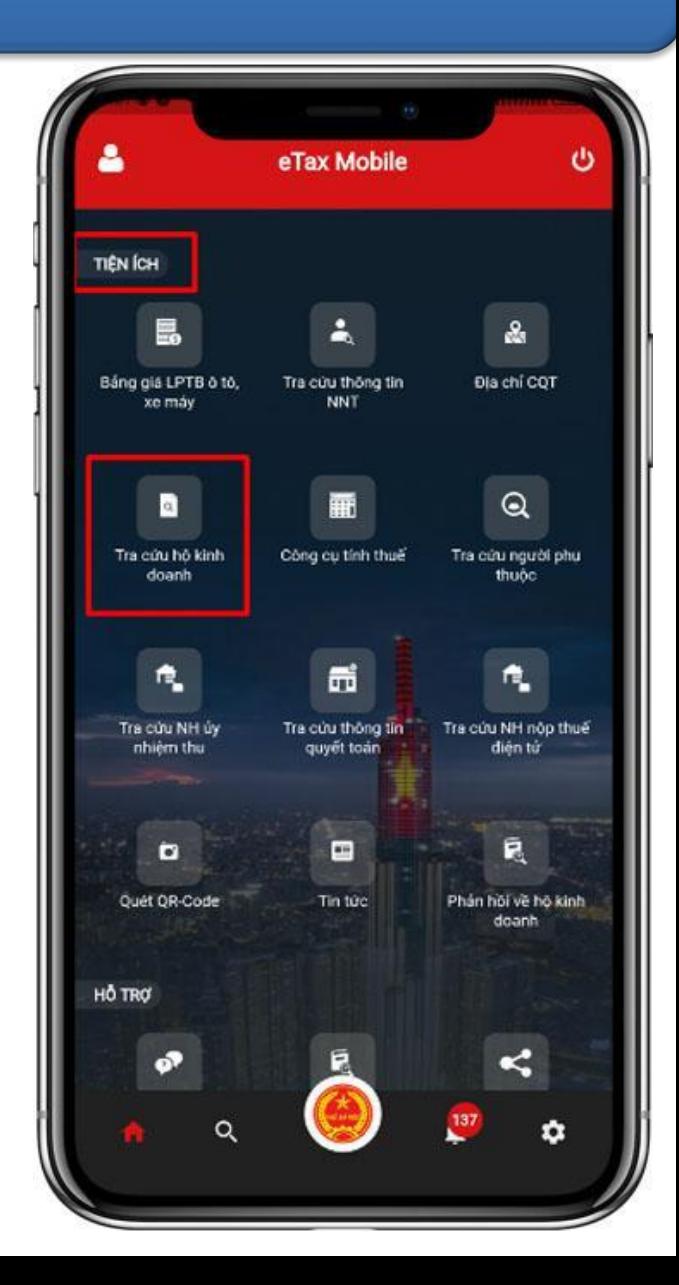

**1. TRA CỨU HỘ KINH DOANH**

**Bước 2**: Hệ thống hiển thị màn hình tra cứu theo các điều kiện tìm kiếm: Tỉnh/TP, Quận/huyện, Phường/Xã, Chọn loại danh sách, Kỳ lập bộ (nhập dạng MM/YYYY, VD: 01/2020), Mã số thuế

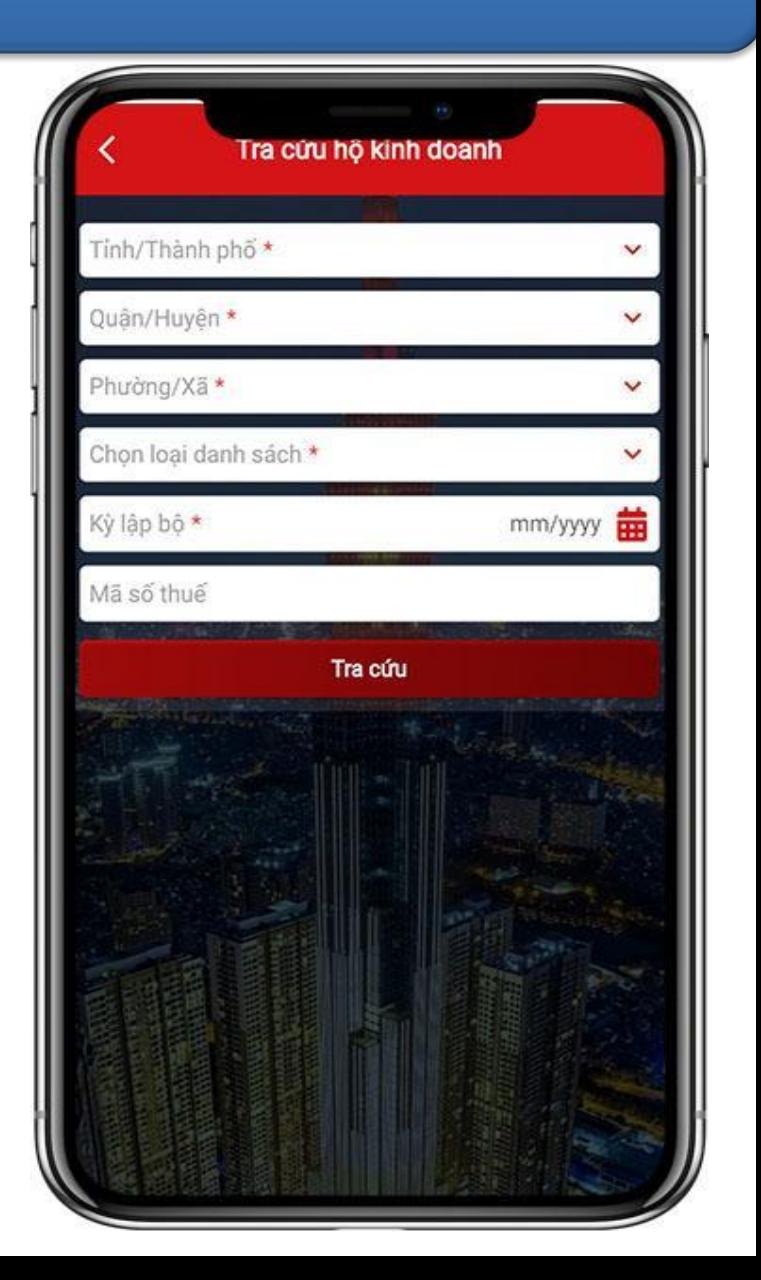

#### **1. TRA CỨU HỘ KINH DOANH**

**Bước 3**: Nhập các điều kiện tìm kiếm, nhấn **Tra cứu**. Hệ thống hiển thị danh sách thông tin hộ kinh doanh theo điều kiện tra cứu.

*Lưu ý*: Hệ thống hiển thị mặc định 10 hộ kinh doanh. NSD thực hiện thao tác kéo xuống dưới để xem tiếp danh sách hộ kinh doanh tại trang tiếp theo

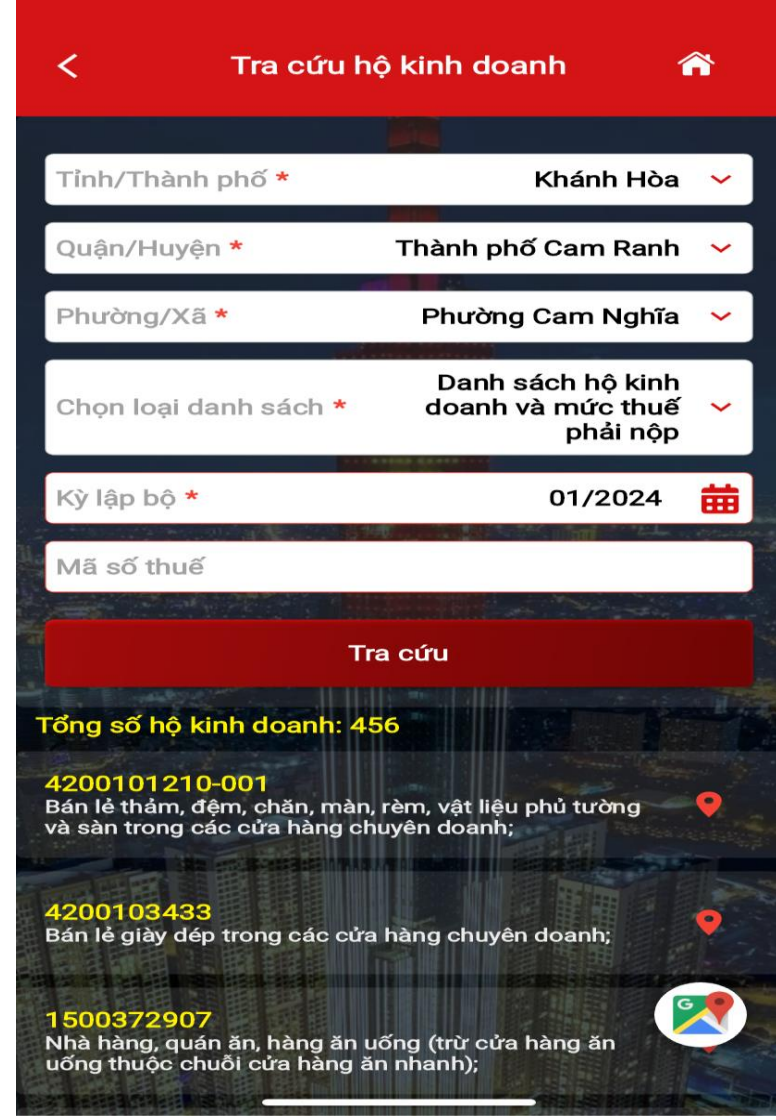

**1. TRA CỨU HỘ KINH DOANH**

**Bước 4.1**: NSD kích chọn 1 bản ghi, hệ thống hiển thị màn hình Thông tin chi tiết của hộ kinh doanh.

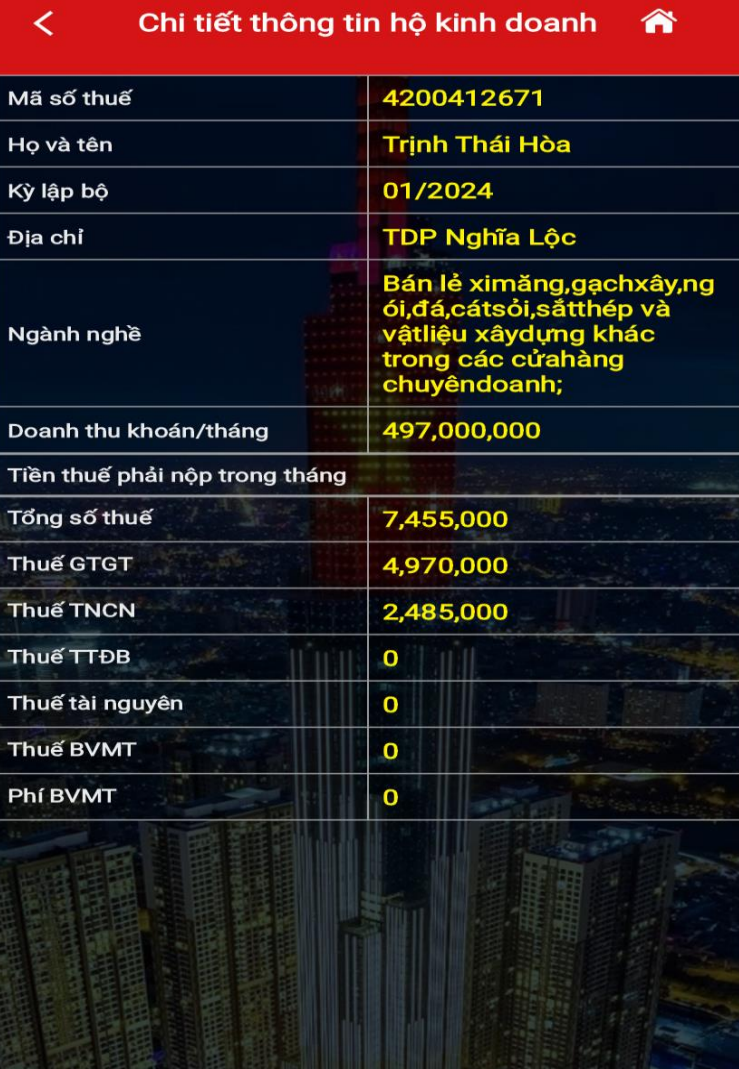

**1. TRA CỨU HỘ KINH DOANH**

**Bước 4.2**: NSD chọn biểu tượng màu cam của 1 bản ghi, hệ thống hiển thị màn hình bản đồ số của hộ kinh doanh đã chọn.

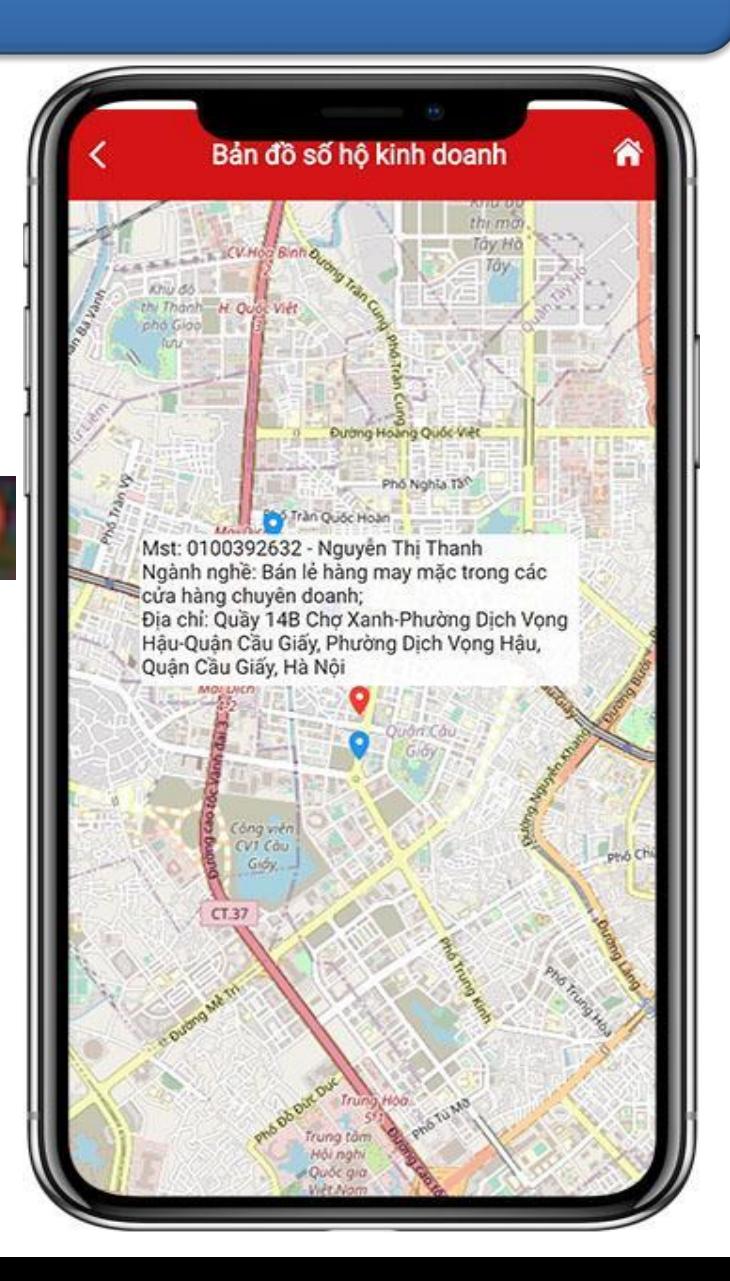

#### **1. TRA CỨU HỘ KINH DOANH**

**Bước 4.3**: NSD chọn biểu tựợng xem thông tin của các hộ khoán trên bản đồ số tương ứng theo trang.

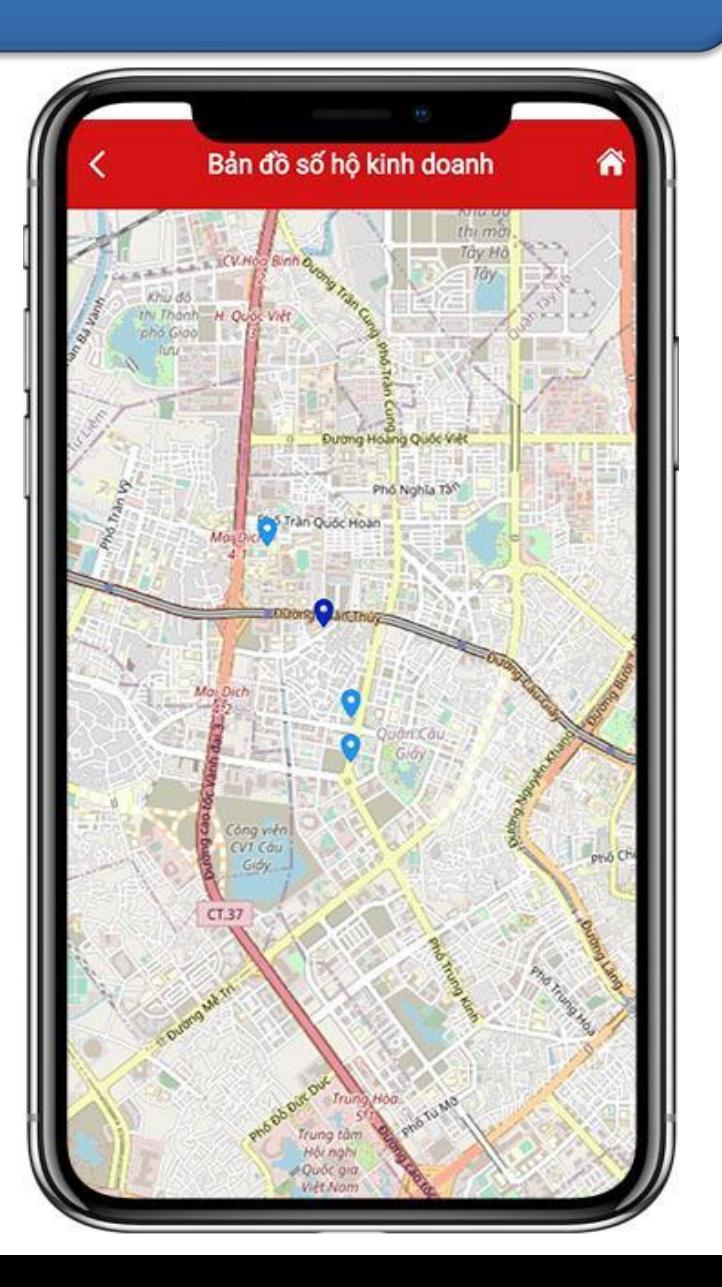

#### **1. TRA CỨU HỘ KINH DOANH**

#### **Bước 5**: NSD chọn biểu tượng

màu xanh nhạt, xem thông tin của một hộ kinh doanh đã chọn: Mã số thuế, tên người nộp thuế, ngành nghề, địa chỉ.

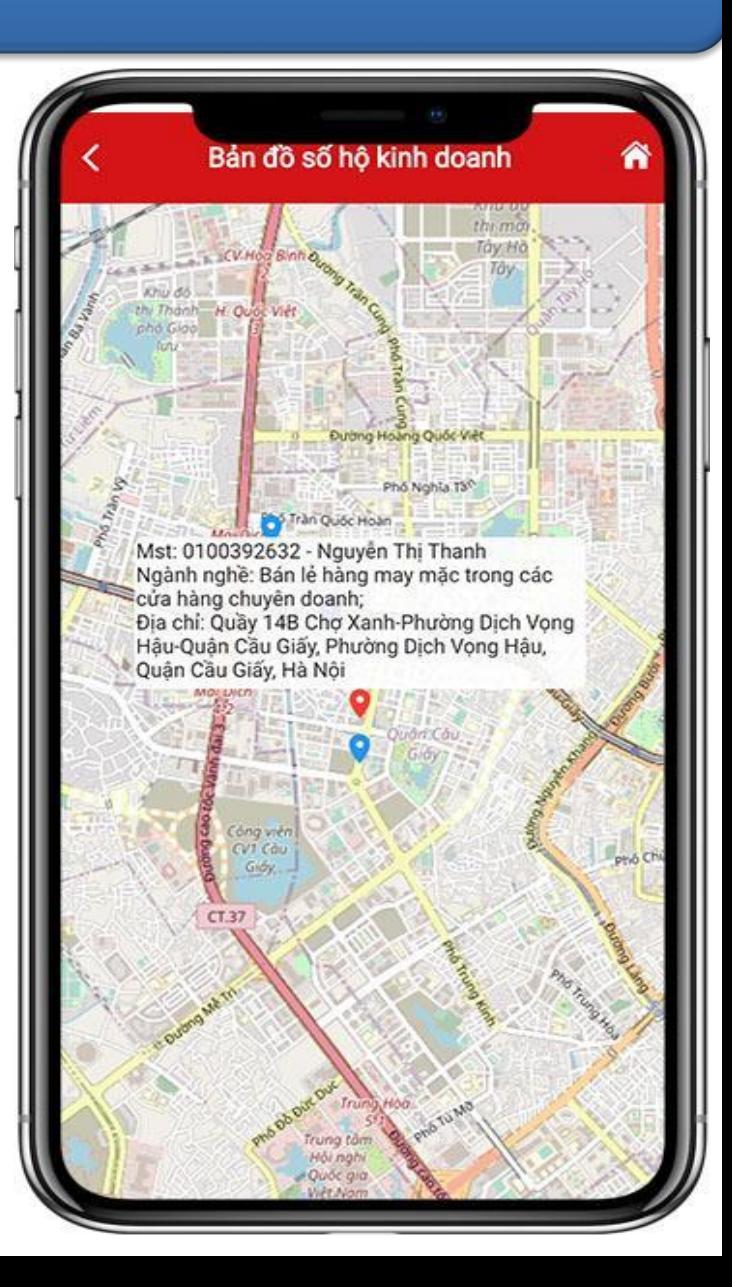

**1. TRA CỨU HỘ KINH DOANH**

**Bước 6**: NSD chọn biểu tượng màu xanh đậm, xem thông tin các hộ kinh doanh trùng địa chỉ: Tổng số hộ kinh doanh, danh sách mã số thuế, địa chỉ.

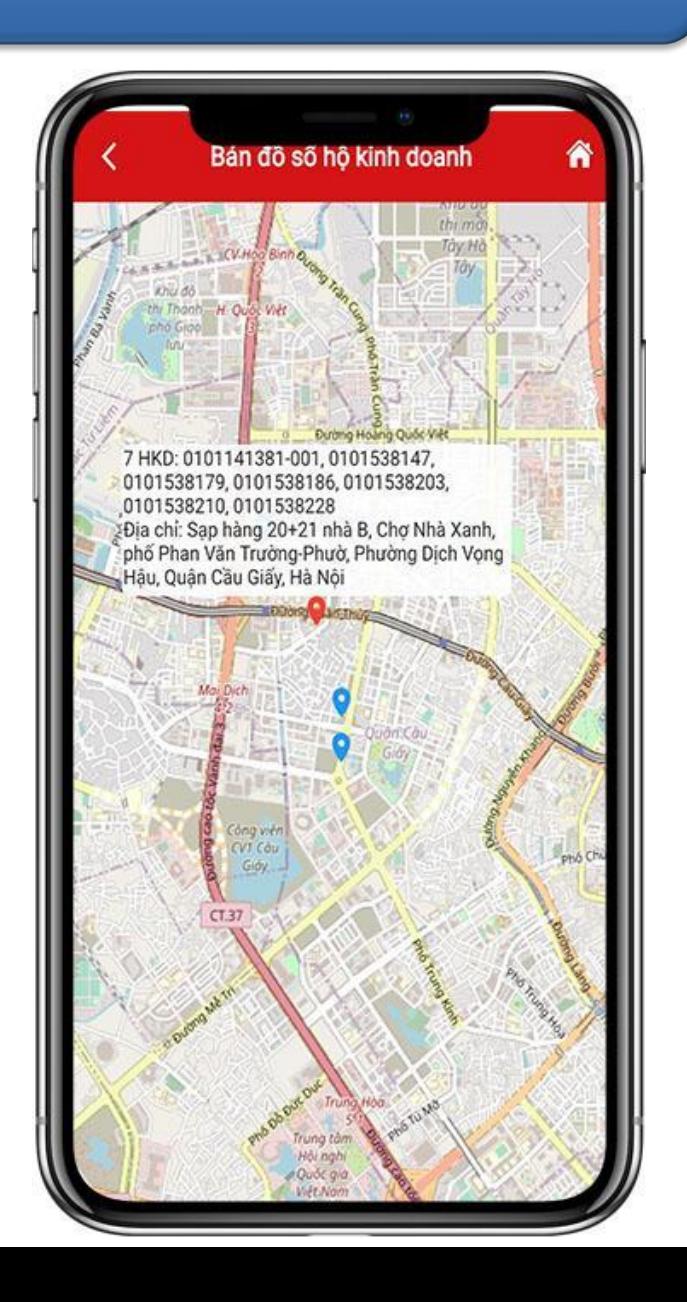

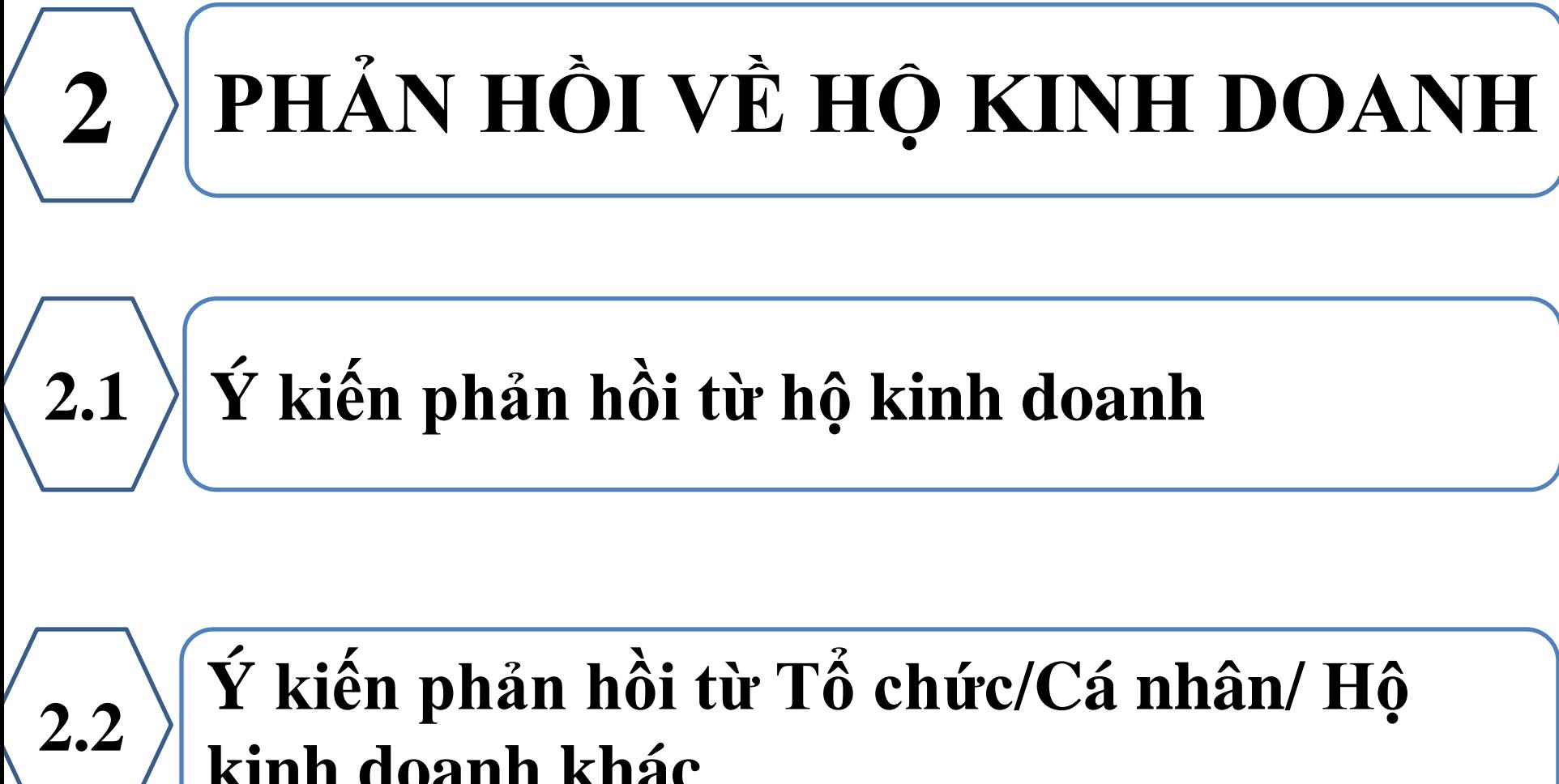

### **Ý kiến phản hồi từ Tổ chức/Cá nhân/ Hộ kinh doanh khác**

### **2. PHẢN HỒI VỀ HỘ KINH DOANH**

**2.1. Ý kiến phản hồi từ hộ kinh doanh**

**Bước 1**: NNT tải app eTax Mobile trên App Store hoặc CH Play. - NSD đăng nhập vào eTax Mobile, chọn **Tiện ích/Phản hồi về hộ kinh**

**doanh.**

eTax Mobile TIÊN ÍCH Báng giá LPTB à tô Tra cứu thông tir Dia chí COT  $\Omega$ Tra cứu hỏ kinh Công cu tính thuế Tra cứu người phu doanh thuộc 壽 岚 Tra cứu NH ủy Tra cứu NH nộp thuế Tra của thông tin dien tú E E о Ouet OR-Code Tin tức Phần hồi về hộ kir H<sub>0</sub> TRO

### **2. PHẢN HỒI VỀ HỘ KINH DOANH**

#### **2.1. Ý kiến phản hồi từ hộ kinh doanh**

#### **Bước 2**: Hệ thống hiển thị mặc định đối tượng Ý kiến phản hồi từ HKD

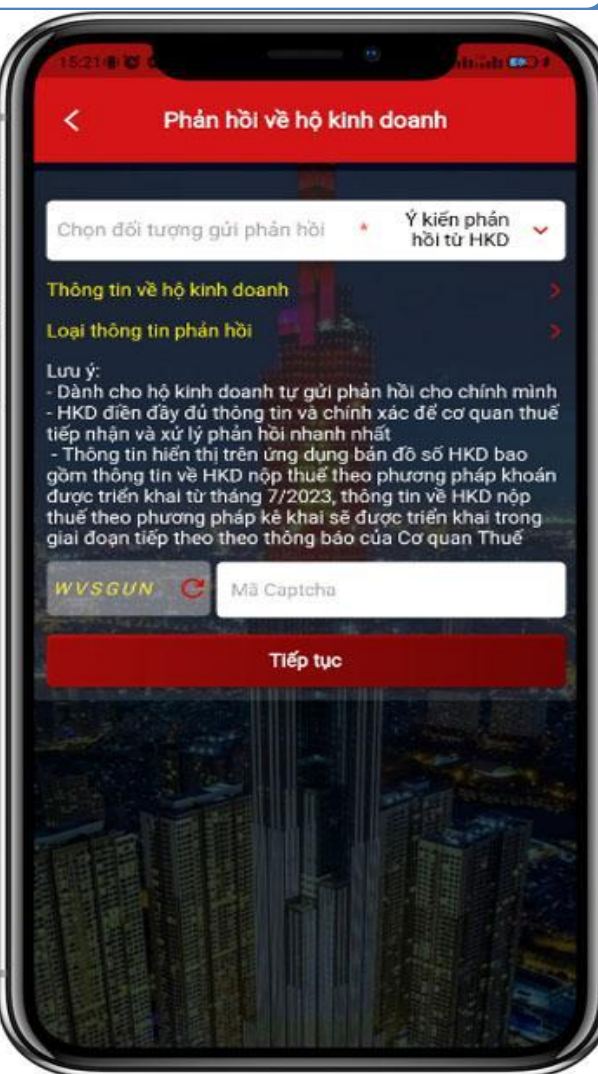

#### **2. PHẢN HỒI VỀ HỘ KINH DOANH**

**2.1. Ý kiến phản hồi từ hộ kinh doanh**

**Bước 3**: NNT chọn "**Thông tin về hộ kinh doanh",** MST đăng nhập phải là hộ kinh doanh, hệ thống tự động load thông tin MST, Tên hộ kinh doanh (cho phép sửa), SĐT, Email và không cho sửa**.**

Chọn **Tiếp tục**

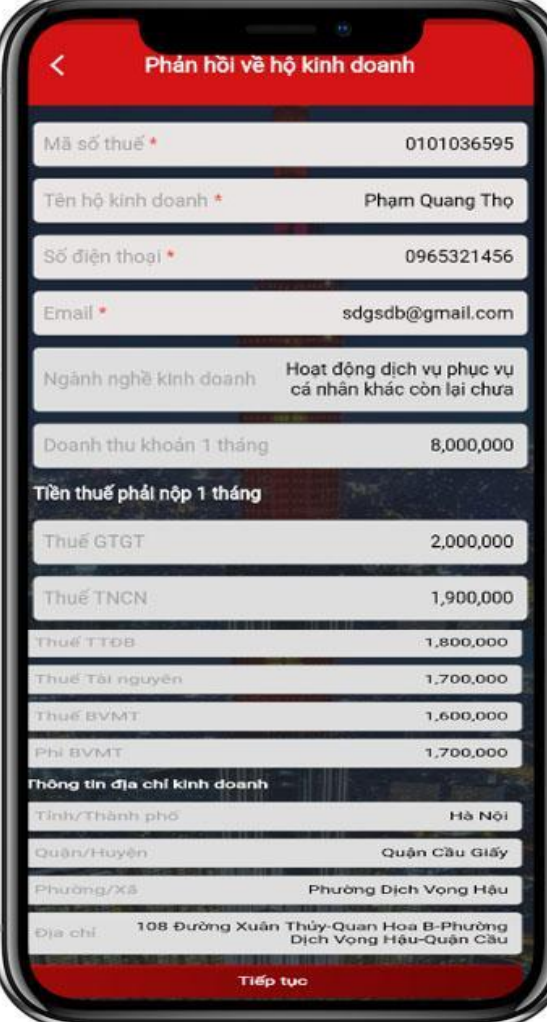

### **2. PHẢN HỒI VỀ HỘ KINH DOANH**

**2.1. Ý kiến phản hồi từ hộ kinh doanh**

**Bước 4**: NSD chọn "**Tiếp tục**", hệ thống hiển thị màn hình Phản hồi về hộ kinh doanh với mục "**Thông tin về hộ kinh doanh**" được tích ✓

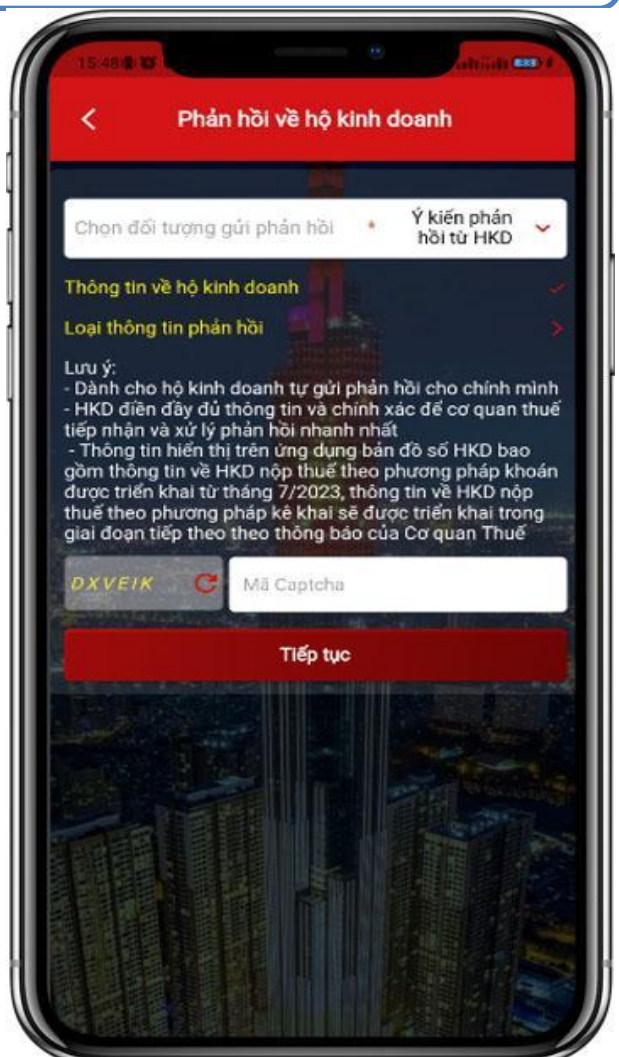

### **2. PHẢN HỒI VỀ HỘ KINH DOANH**

- **2.1. Ý kiến phản hồi từ hộ kinh doanh**
	- **Bước 5**: NSD chọn "**Loại thông tin phản hồi**", hệ thống hiển thị màn hình gồm:
	- -Loại thông tin phản hồi: Địa chỉ kinh doanh, Doanh thu khoán 1 tháng, Ngành nghề kinh doanh.

Tiền thuế phải nộp 1 tháng: Thuế GTGT, Thuế TNCN, Thuế TTĐB, Thuế Tài nguyên, Thuế BVMT, Phí BVMT

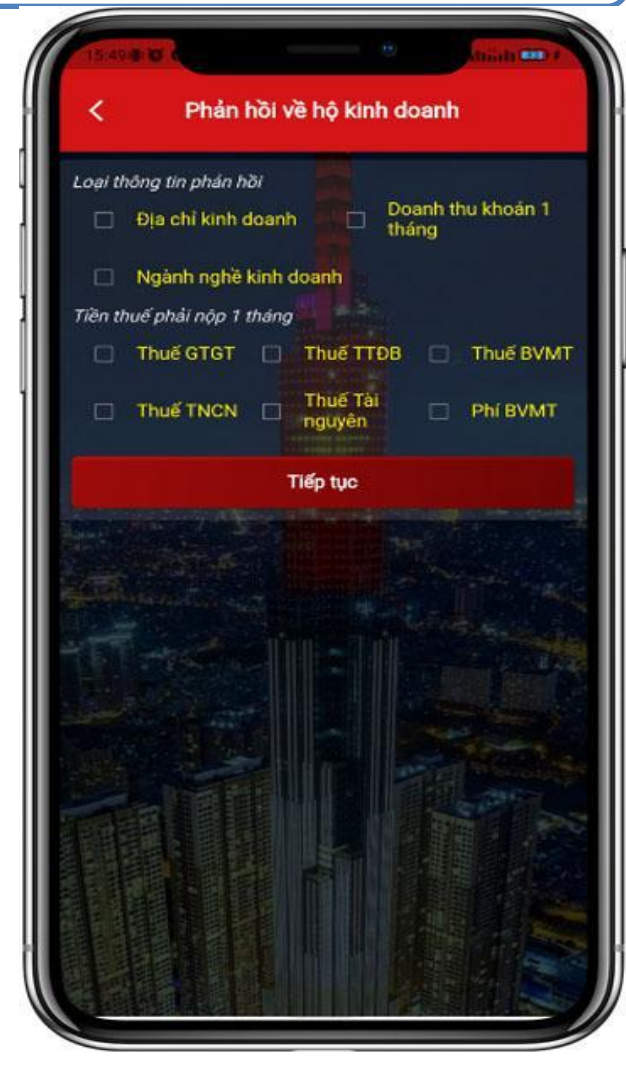

#### **2. PHẢN HỒI VỀ HỘ KINH DOANH**

**2.1. Ý kiến phản hồi từ hộ kinh doanh**

*Lưu ý: NSD bắt buộc chọn 1 trong các loại phản hồi. Nếu không tích chọn, hệ thống hiển thị cảnh báo "Vui lòng chọn ít nhất một loại thông tin phản hồi"*

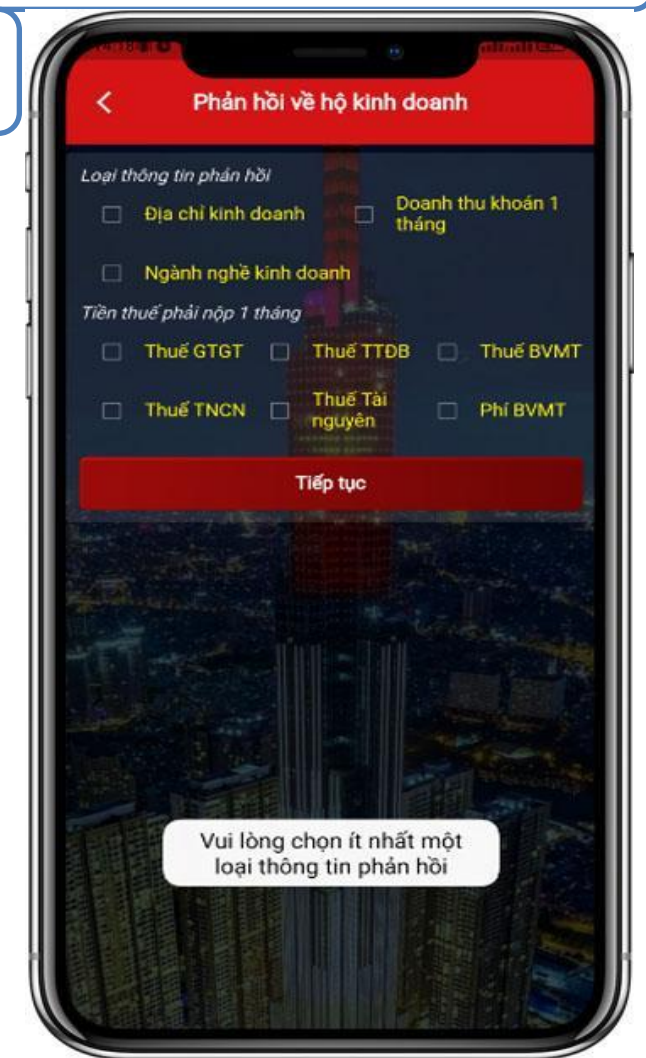

#### **2. PHẢN HỒI VỀ HỘ KINH DOANH**

**2.1. Ý kiến phản hồi từ hộ kinh doanh**

**Bước 6**: NSD tích chọn loại phản hồi nào, hệ thống sẽ hiển thị "Nội dung phản hồi" tương ứng và bắt buộc nhập và chọn trong danh mục

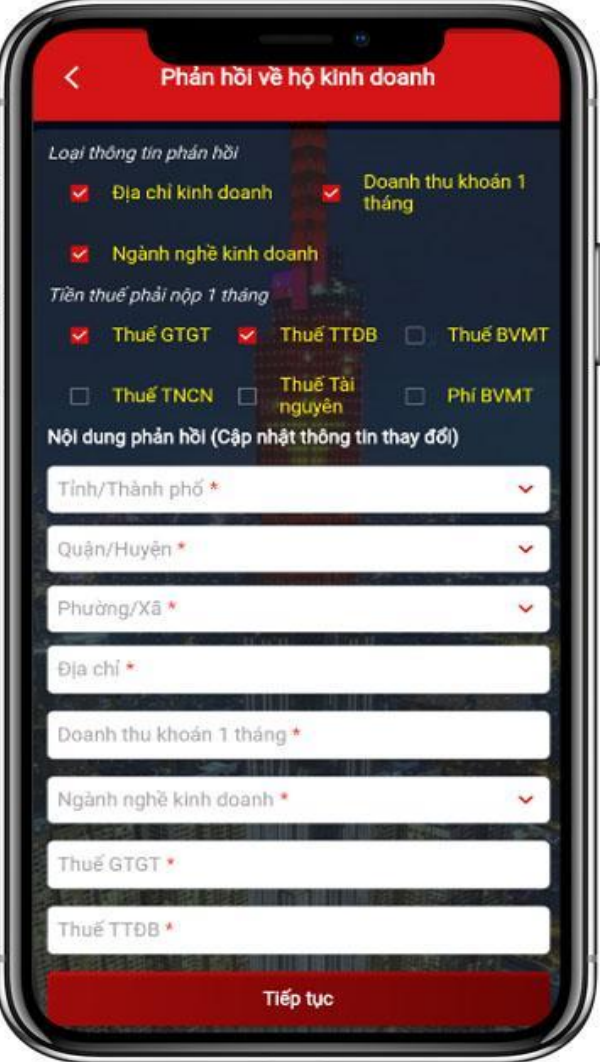

#### **2. PHẢN HỒI VỀ HỘ KINH DOANH**

**2.1. Ý kiến phản hồi từ hộ kinh doanh**

**Bước 7**: NSD chọn "**Tiếp tục**", hệ thống hiển thị màn hình Phản hồi về hộ kinh doanh với mục "**Loại thông tin phản hồi**" được tích ✓. *Lưu ý: NSD phải nhập đầy đủ cả 2 mục "Thông tin về hộ kinh doanh" và "Loại thông tin phản hồi" hệ thống mới cho phép tiếp tục*

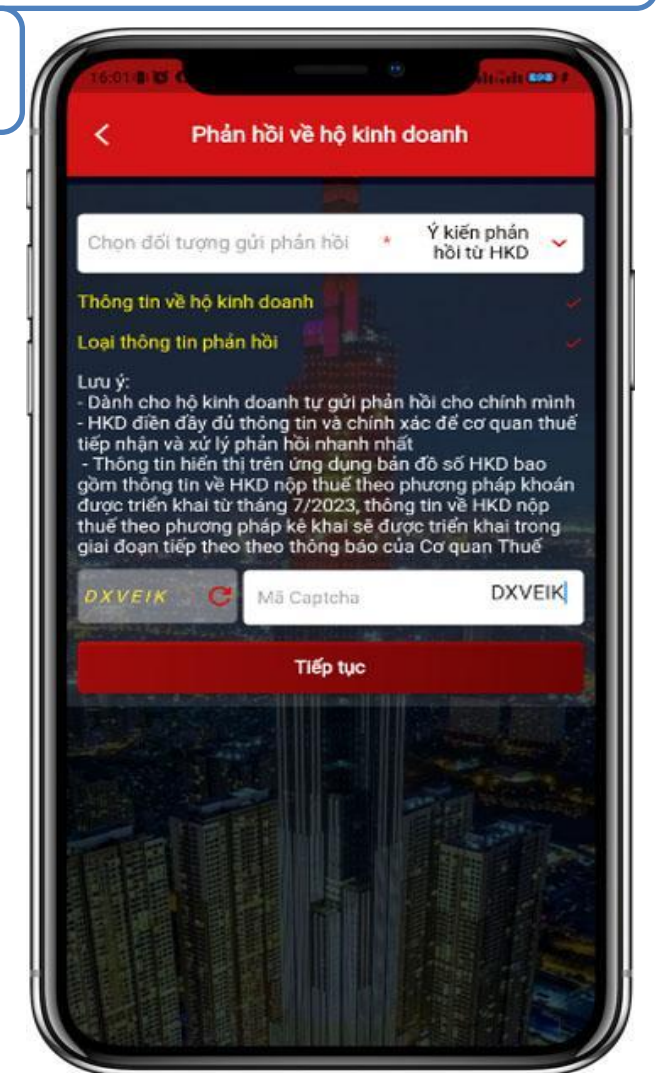

#### **2. PHẢN HỒI VỀ HỘ KINH DOANH**

**2.1. Ý kiến phản hồi từ hộ kinh doanh**

**Bước 8**: NSD nhập mã Captcha và chọn "**Tiếp tục**", hệ thống hiển thị màn hình các thông tin NSD đã nhập, không cho phép sửa

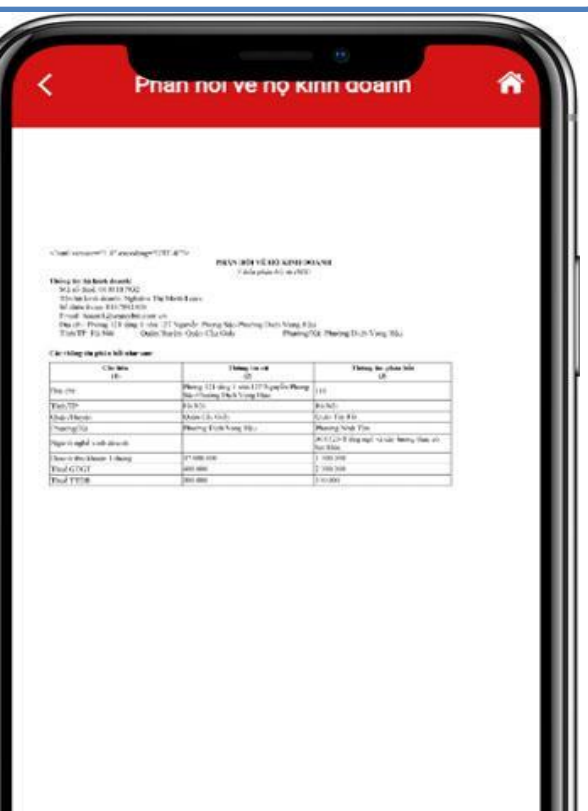

Gửi phản hồi

#### **2. PHẢN HỒI VỀ HỘ KINH DOANH**

**2.1. Ý kiến phản hồi từ hộ kinh doanh**

**Bước 9**: NSD chọn "**Gửi phản hồi**", hệ thống hiển thị thông báo "Gửi ý kiến phản hồi thành công. CQT đã tiếp nhận ý kiến phản hồi và sẽ rà soát, xử lý." NSD chọn "Đồng ý", hệ thống quay lại màn hình đăng nhập

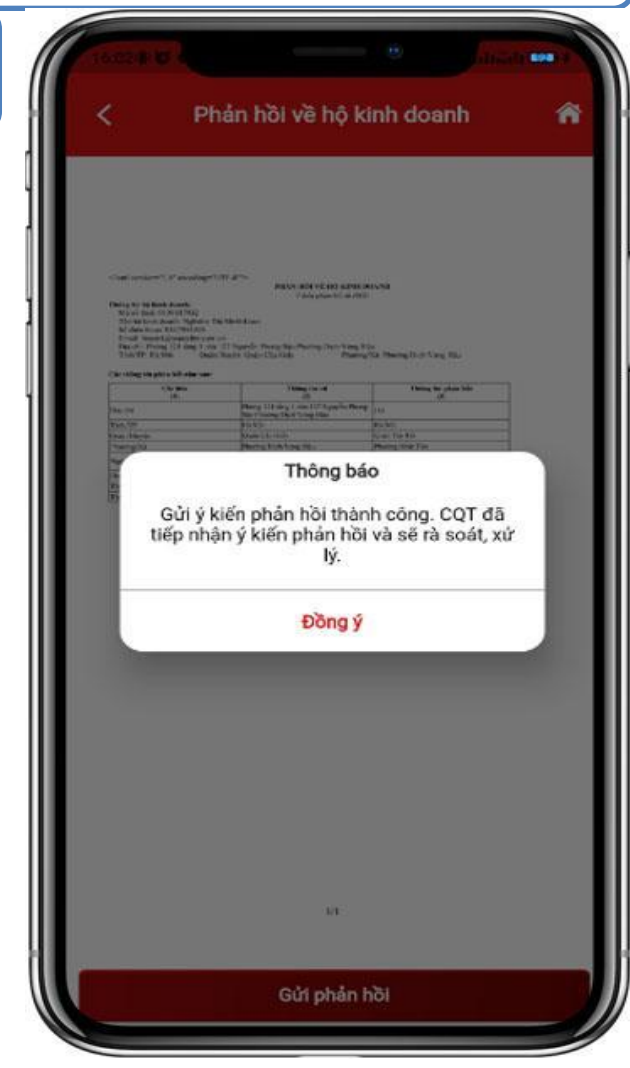

### **2. PHẢN HỒI VỀ HỘ KINH DOANH**

**2.2. Ý kiến phản hồi từ Tổ chức/Cá nhân/ Hộ kinh doanh khác**

**Bước 1**: chọn **Tiện ích/Phản hồi về hộ kinh doanh.** Chọn đối tượng "Ý kiến phản hồi từ tổ chức/Cá nhân/Hộ kinh doanh khác", hệ thống hiển thị 2 mục:

-Thông tin người gửi phản hồi. Thông tin người bị phản hồi.

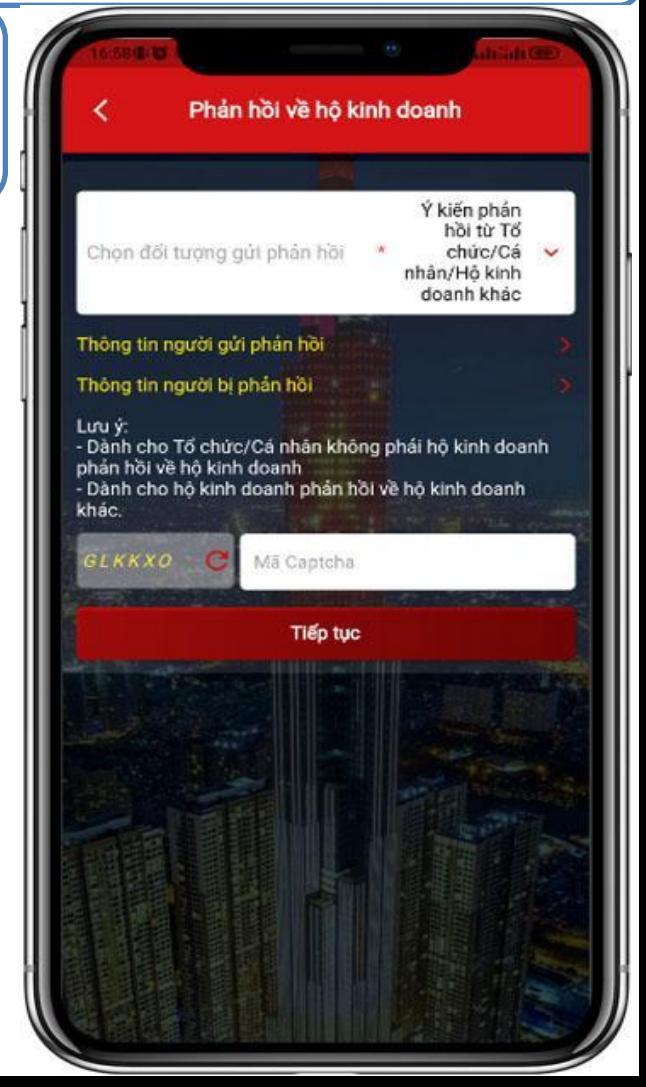

### **2. PHẢN HỒI VỀ HỘ KINH DOANH**

**2.2. Ý kiến phản hồi từ Tổ chức/Cá nhân/ Hộ kinh doanh khác**

**Bước 2**: NNT chọn "**Thông tin người gửi phản hồi",** hệ thống tự động lấy lên thông tin MST, Tên người gửi, SĐT, Email của tài khoản đăng nhập và không cho sửa.

NSD nhập các thông tin Tỉnh/Thành phố, Quận/Huyện, Phường/Xã, Địa chỉ

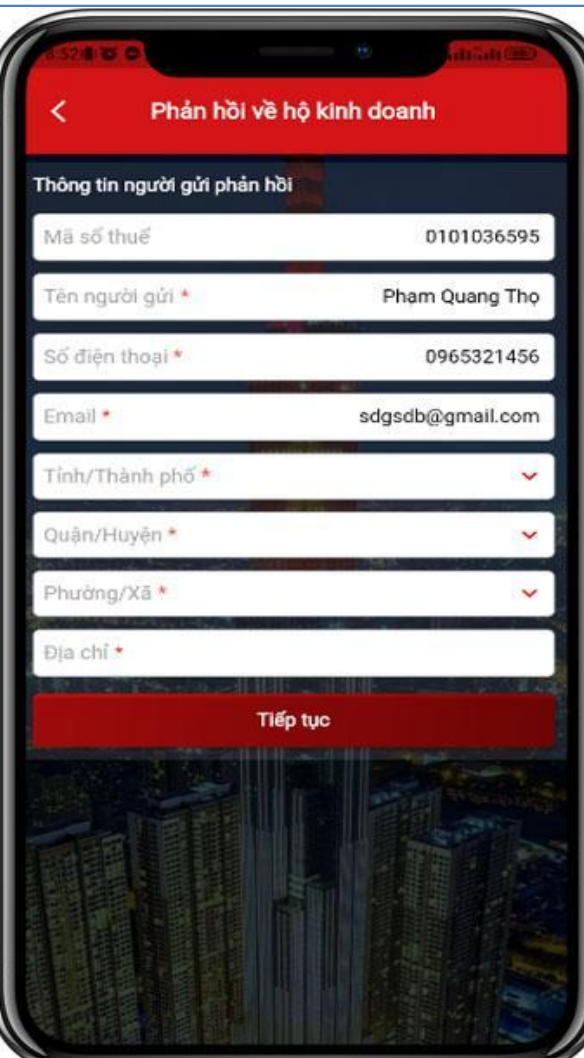

### **2. PHẢN HỒI VỀ HỘ KINH DOANH**

**2.2. Ý kiến phản hồi từ Tổ chức/Cá nhân/ Hộ kinh doanh khác**

**Bước 3**: NSD chọn "**Tiếp tục**", hệ thống hiển thị màn hình Phản hồi về hộ kinh doanh với mục "**Thông tin người gửi phản hồi**" được tích

✓.

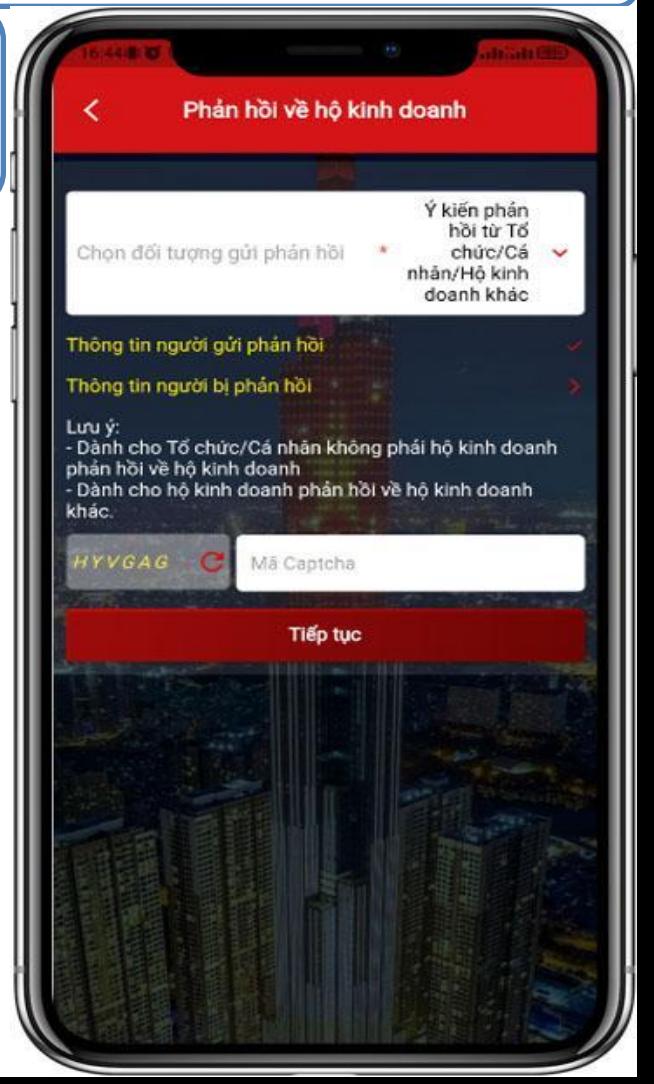

### **2. PHẢN HỒI VỀ HỘ KINH DOANH**

**2.2. Ý kiến phản hồi từ Tổ chức/Cá nhân/ Hộ kinh doanh khác**

**Bước 4.1**: hệ thống hiển thị màn hình nhập thông tin:

1. Thông tin người bị phản hồi: MST, Tên hộ kinh doanh, Sđt, Email, Doanh thu khoán 1 tháng, Ngành nghề kinh doanh.

-*Tiền thuế phải nộp 1 tháng Thông tin địa chỉ kinh doanh*

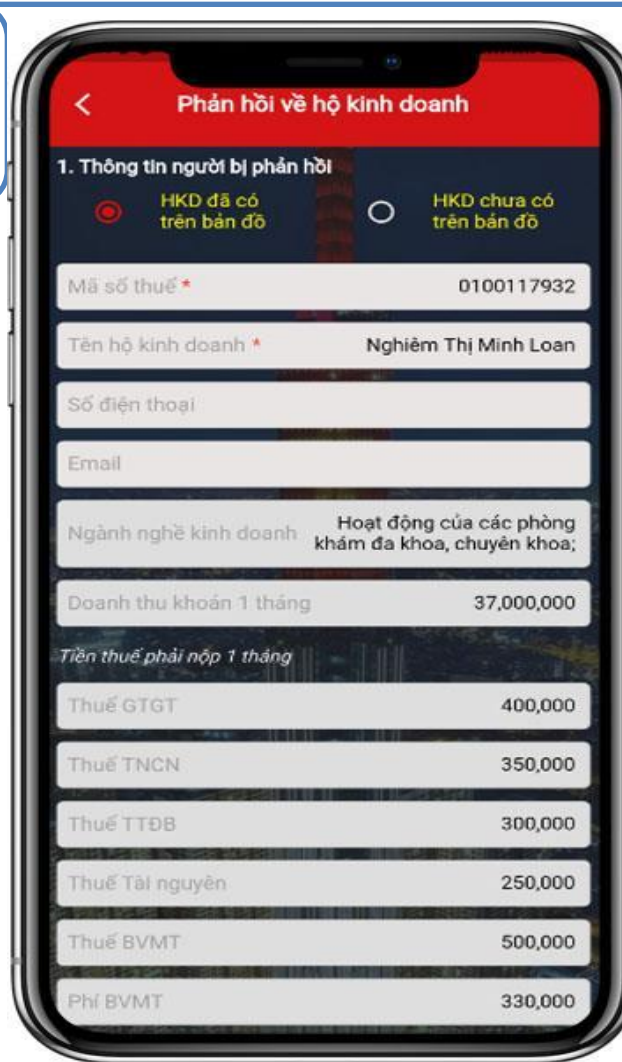

### **2. PHẢN HỒI VỀ HỘ KINH DOANH**

- **2.2. Ý kiến phản hồi từ Tổ chức/Cá nhân/ Hộ kinh doanh khác**
	- 2. Loại thông tin phản hồi: Địa chỉ
	- kinh doanh, Doanh thu khoán 1
	- tháng, Ngành nghề kinh doanh.
	- Tiền thuế phải nộp 1 tháng: Thuế GTGT, Thuế TNCN, Thuế TTĐB, Thuế Tài nguyên, Thuế BVMT, Phí BVMT

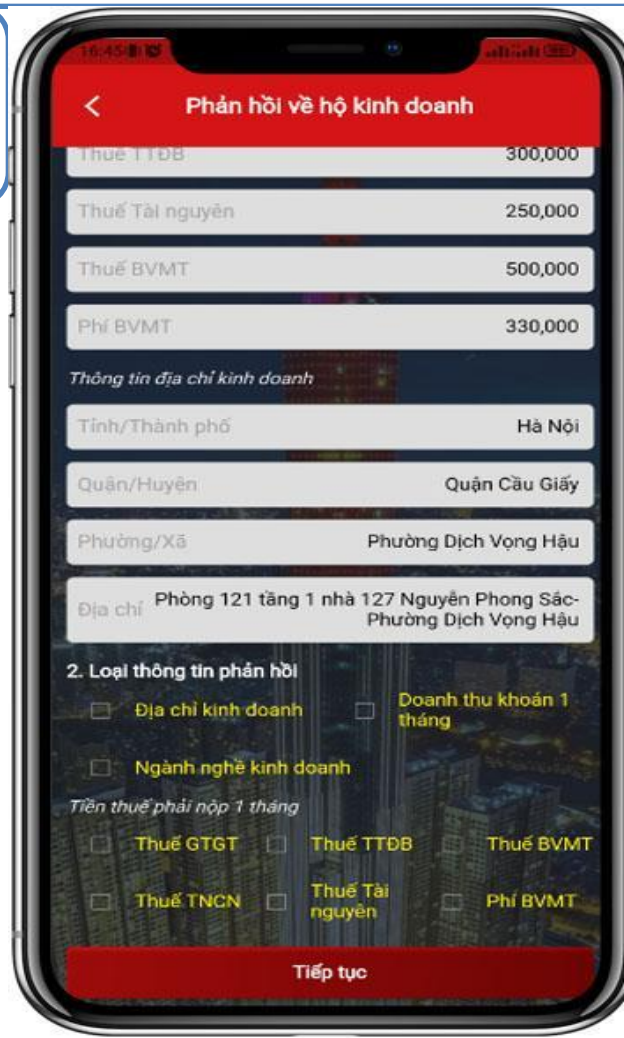

### **2. PHẢN HỒI VỀ HỘ KINH DOANH**

**2.2. Ý kiến phản hồi từ Tổ chức/Cá nhân/ Hộ kinh doanh khác Bước 4.2**: Hệ thống hiển thị màn hình nhập thông tin gồm: MST(không bắt buộc), Tên hộ kinh doanh, SĐT(không bắt buộc), Email(không bắt buộc), Tỉnh/Thành phố, Quận/Huyện, Phường/Xã, Địa chỉ, Ý kiến phản hồi.

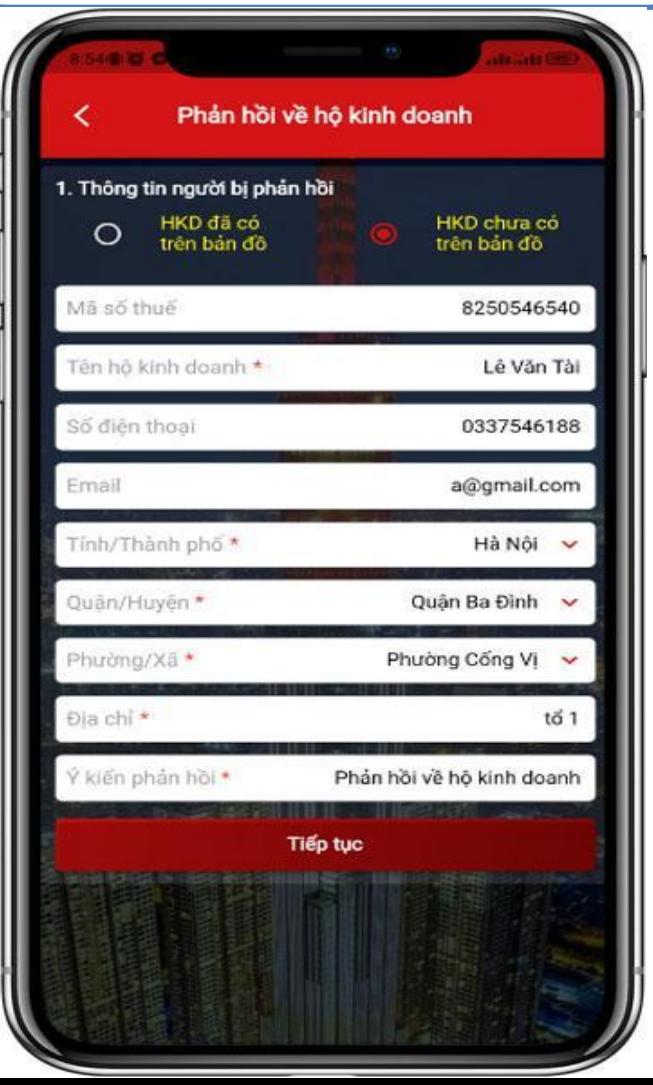

### **2. PHẢN HỒI VỀ HỘ KINH DOANH**

**2.2. Ý kiến phản hồi từ Tổ chức/Cá nhân/ Hộ kinh doanh khác**

**Bước 5**: NSD chọn "**Tiếp tục**", hệ thống hiển thị màn hình Phản hồi về hộ kinh doanh với mục "**Thông tin người bị phản hồi**" được tích

✓.

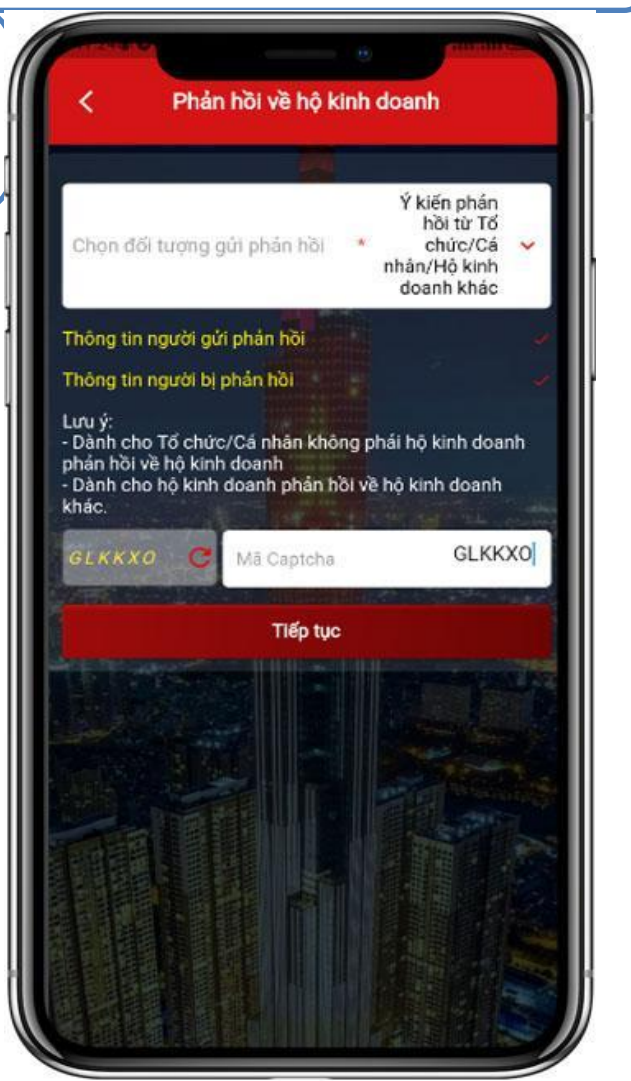

### **2. PHẢN HỒI VỀ HỘ KINH DOANH**

**2.2. Ý kiến phản hồi từ Tổ chức/Cá nhân/ Hộ kinh doanh khác**

*Lưu ý: NSD phải nhập đầy đủ cả 2 mục "Thông tin người gửi phản hồi" và "Thông tin người bị phản hồi" hệ thống mới cho phép tiếp tục*.

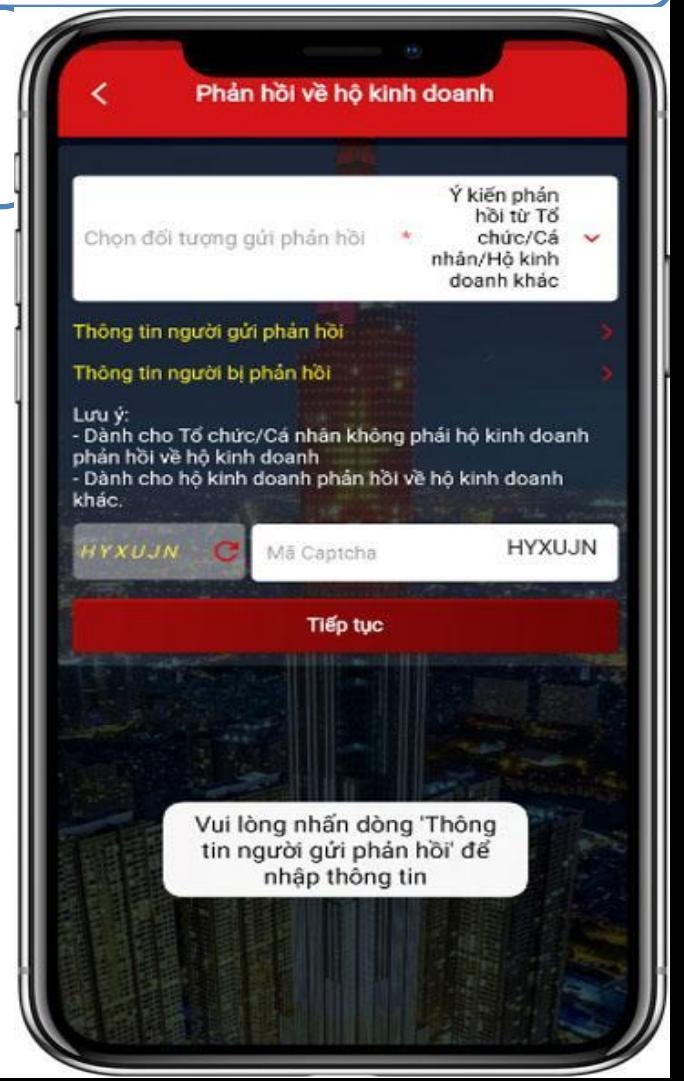

### **2. PHẢN HỒI VỀ HỘ KINH DOANH**

**2.2. Ý kiến phản hồi từ Tổ chức/Cá nhân/ Hộ kinh doanh khác**

**Bước 6**: NSD nhập mã Captcha và chọn "**Tiếp tục**", hệ thống hiển thị màn hình các thông tin NSD đã nhập, không cho phép sửa.

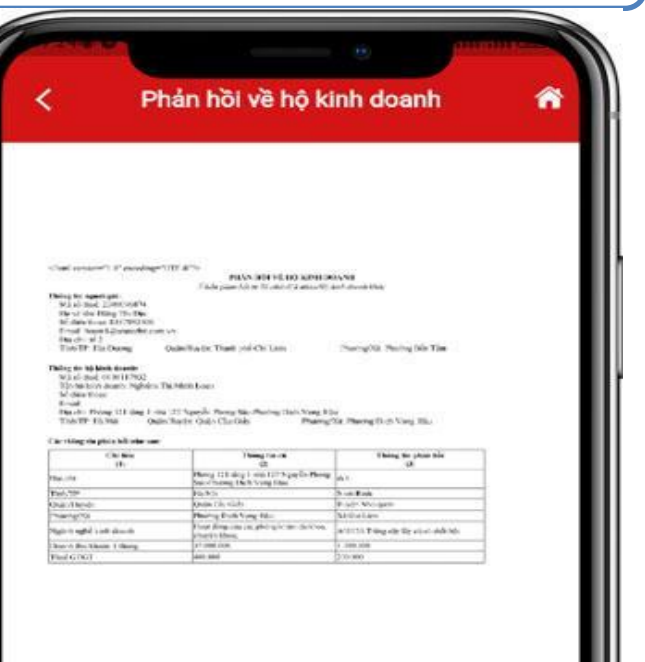

### **2. PHẢN HỒI VỀ HỘ KINH DOANH**

**2.2. Ý kiến phản hồi từ Tổ chức/Cá nhân/ Hộ kinh doanh khác**

**Bước 7**: NSD chọn "**Gửi phản hồi**", hệ thống hiển thị thông báo "Gửi ý kiến phản hồi thành công. CQT đã tiếp nhận ý kiến phản hồi và sẽ rà soát, xử lý."

NSD chọn "Đồng ý", hệ thống quay lại màn hình đăng nhập.

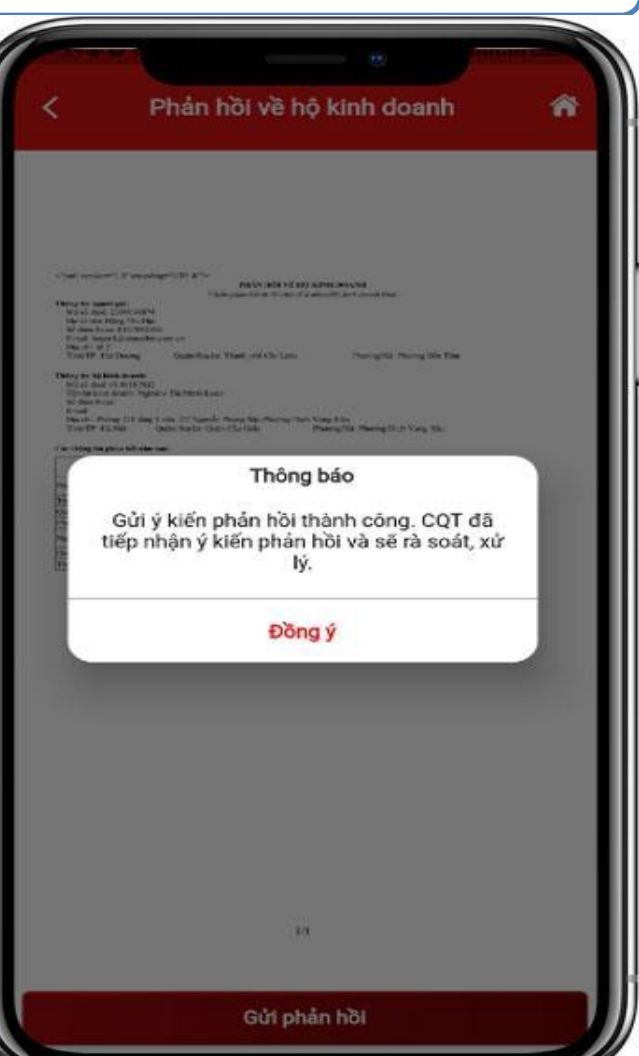